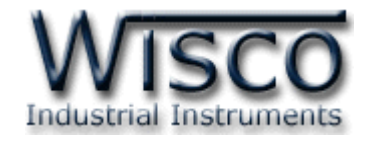

# **Digital Counter Indicator**

# **DP41**

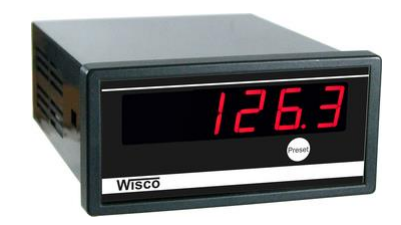

Wisco DP41 Utility Manual V1.0.0 Page I

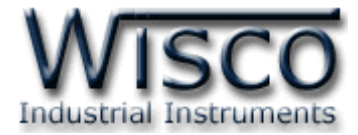

### Page II **Wisco DP41 Utility Manual V1.0.0**

บริษัท วิศณุและสุภัค จำกัด 102/111-112 หมู่บ้านสินพัฒนาธานี ถนนเทศบาลสงเคราะห์ แขวงลาดยาว เขตจตุจักร กรุงเทพฯ 10900

โทร. (02)591-1916, (02)954-3280-1, แฟกซ์ (02)580-4427, <u>www.wisco.co.th</u>, อีเมล์ <u>info@wisco.co.th</u>

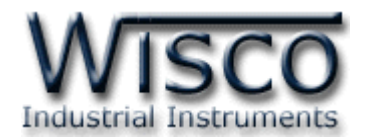

# *สารบัญ*

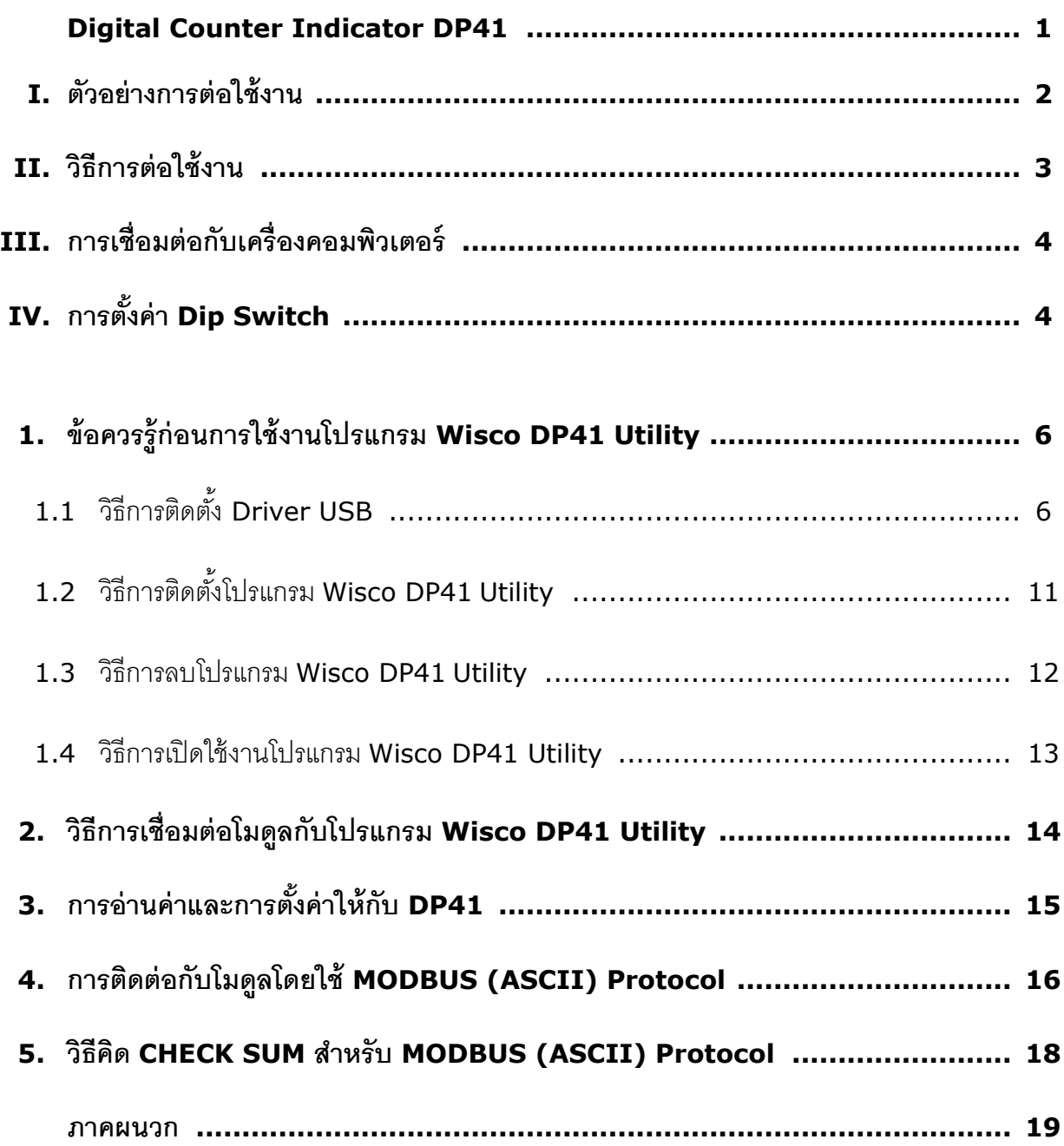

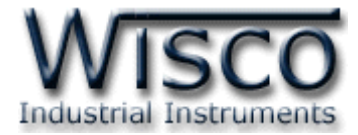

### Page IV **Wisco DP41 Utility Manual V1.0.0**

บริษัท วิศณุและสุภัค จำกัด 102/111-112 หมู่บ้านสินพัฒนาธานี ถนนเทศบาลสงเคราะห์ แขวงลาดยาว เขตจตุจักร กรุงเทพฯ 10900

โทร. (02)591-1916, (02)954-3280-1, แฟกซ์ (02)580-4427, <u>www.wisco.co.th</u>, อีเมล์ <u>info@wisco.co.th</u>

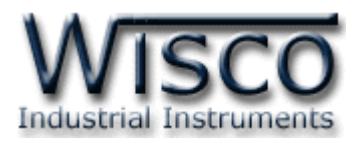

# **Digital Counter Indicator**

# **DP41**

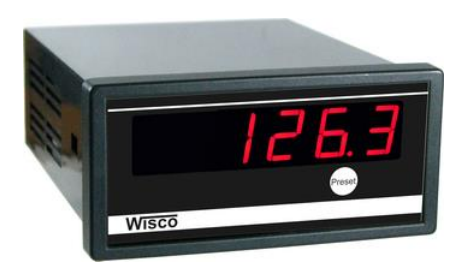

- 6 Digit Counter
- Programmable Scaling
- RS485 Modbus Communication
- Bi-Direction Control

**Digital Counter Indicator DP41** เป็นอุปกรณ์รับสัญญาณ Input Pulse จาก Sensor ได้หลายชนิด เช่น Flow Sensor, Encoder, Proximity Switch โดย DP41 จะนับจำนวน Pulse ที่เข้า มาแสดงค่าเป็นตัวเลข โดยสามารถ Program Scaling ของ Counter ได้ การเชื่อมต่อกับ DP41 สามารถ ได้โดยผ่านทาง RS485 Modbus Communication Port

# **Specifications**

**Serial Interface Serial Standards: RS485 (Isolated)** 2 Pin Terminal Block **Loading:** RS485 Max 32 Unit **Distance:** RS485 Length 1 Km. **Protocol:** MODBUS ASCII/RTU **Supply Software:** Citect, Wonderware, LAB View etc. **Serial Parameter Baud Rate:** 4800, 9600, 19200, 57600 **Data Bits:** 8 **Stop Bits:** 1 **Parity:** None **Monitor Display:** 6 Digits, 14.2 mm. Height

(7-Segment) **Display Color:** Red (std)

**Digital Display Range:** -99999 to 999999

#### **Digital Input**

**Number of Channel:** 1 Channel **Sensor Type: Wet Contact or Dry Contact** 

### **Wet Contact (DI to COM):**

ON: 12 to 24 VDC OFF: 0 VDC **Dry Contact (DI to GND):**  ON: Short to GND OFF: Open **Counter Frequency:** Max. 1 KHz **Power Requirements Power Supply:** 85 to 230 VAC (12 to 35 VDC Optional) **Environmental Limits Operating Temperature:** 0 to 55 °C **Operating Humidity:** 5 to 95% RH **Storage Temperature:** 0 to 70 °C **Physical Characteristics Dimension:** W96  $\times$  H48  $\times$  D120 mm. **Panel Cutout: W90 × H40 mm. Mounting:** Panel Flush Mounting **Wiring:** Screw Terminals **Warranty**

**Warranty Period:** 5 Year

**Ordering Information:** Specify Power Supply Example DP41/220VAC **Package Checklist** 1. DP41 2. USB Cable

Wisco DP41 Utility Manual V1.0.0 Page 1 of 21

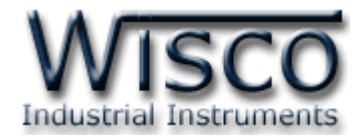

## **I. ตัวอย่างการต่อใช้งาน**

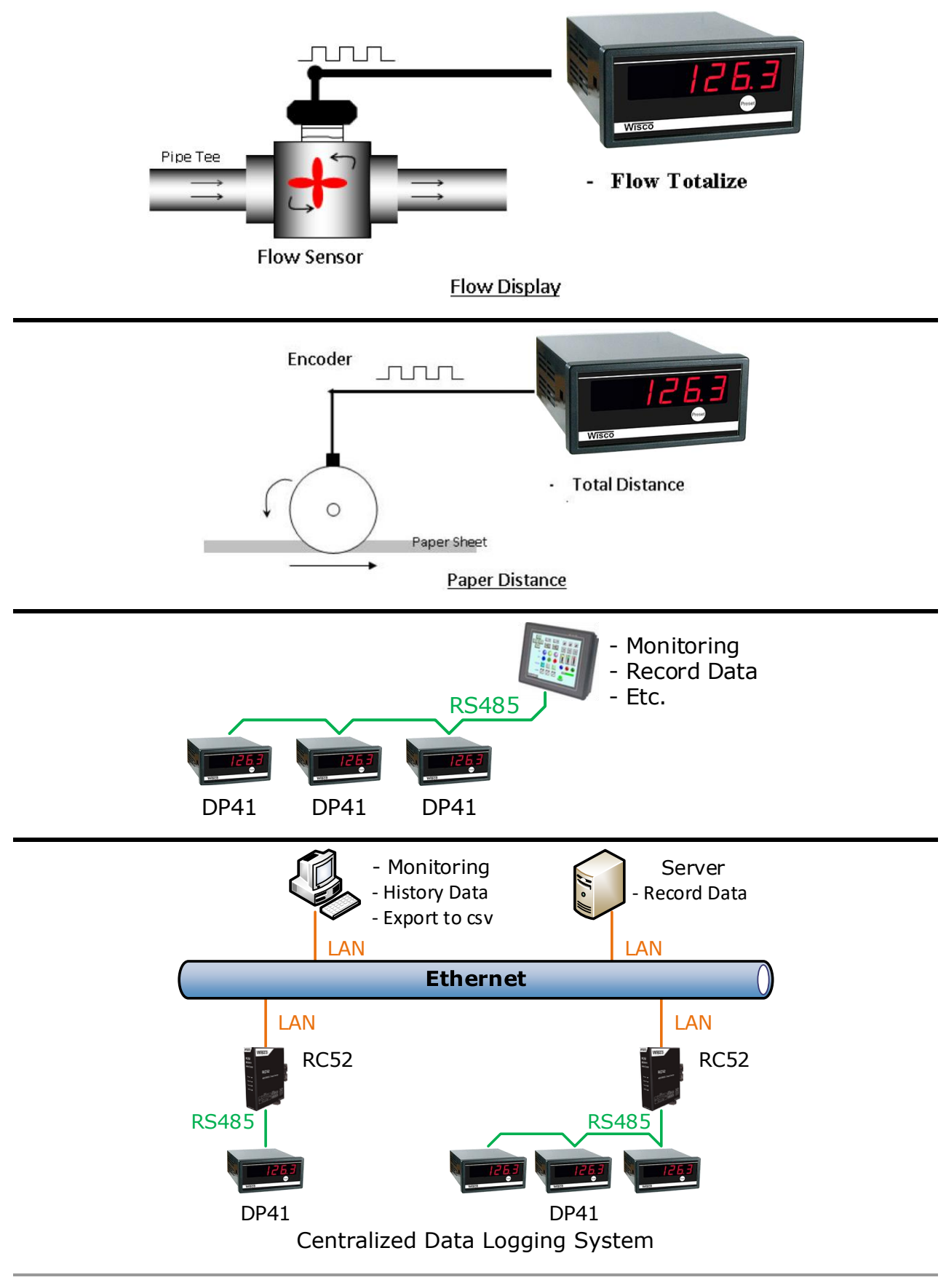

#### Page 2 of 21 Wisco DP41 Utility Manual V1.0.0

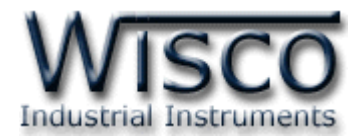

## **II. วิธีการต่อใช้งาน**

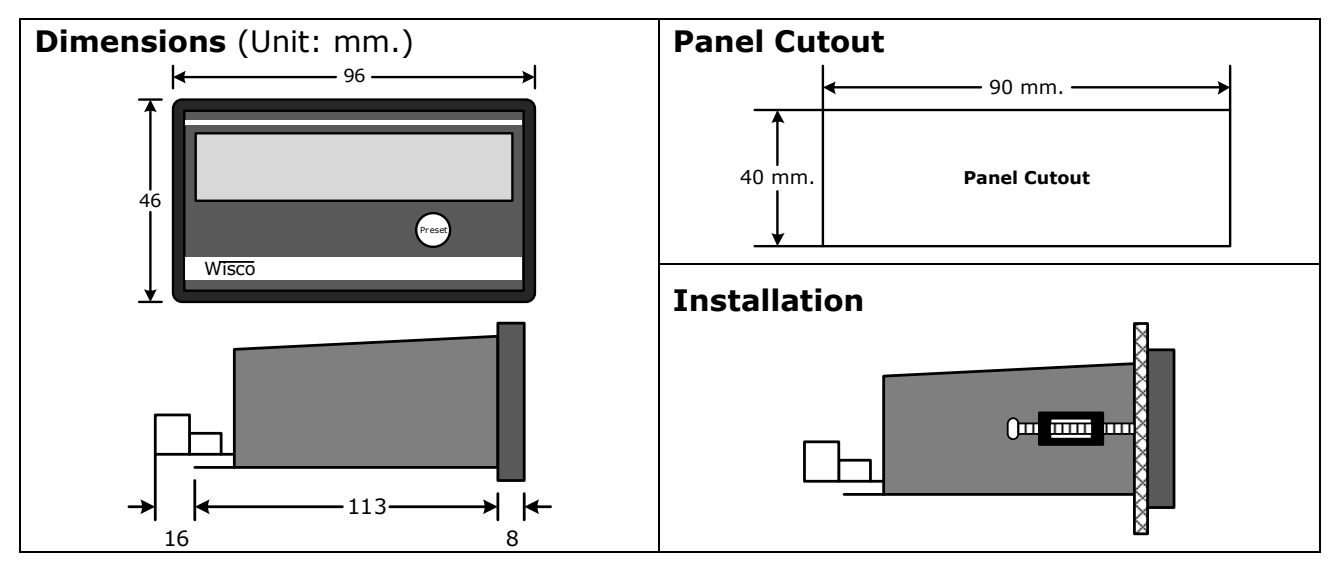

**Wiring**

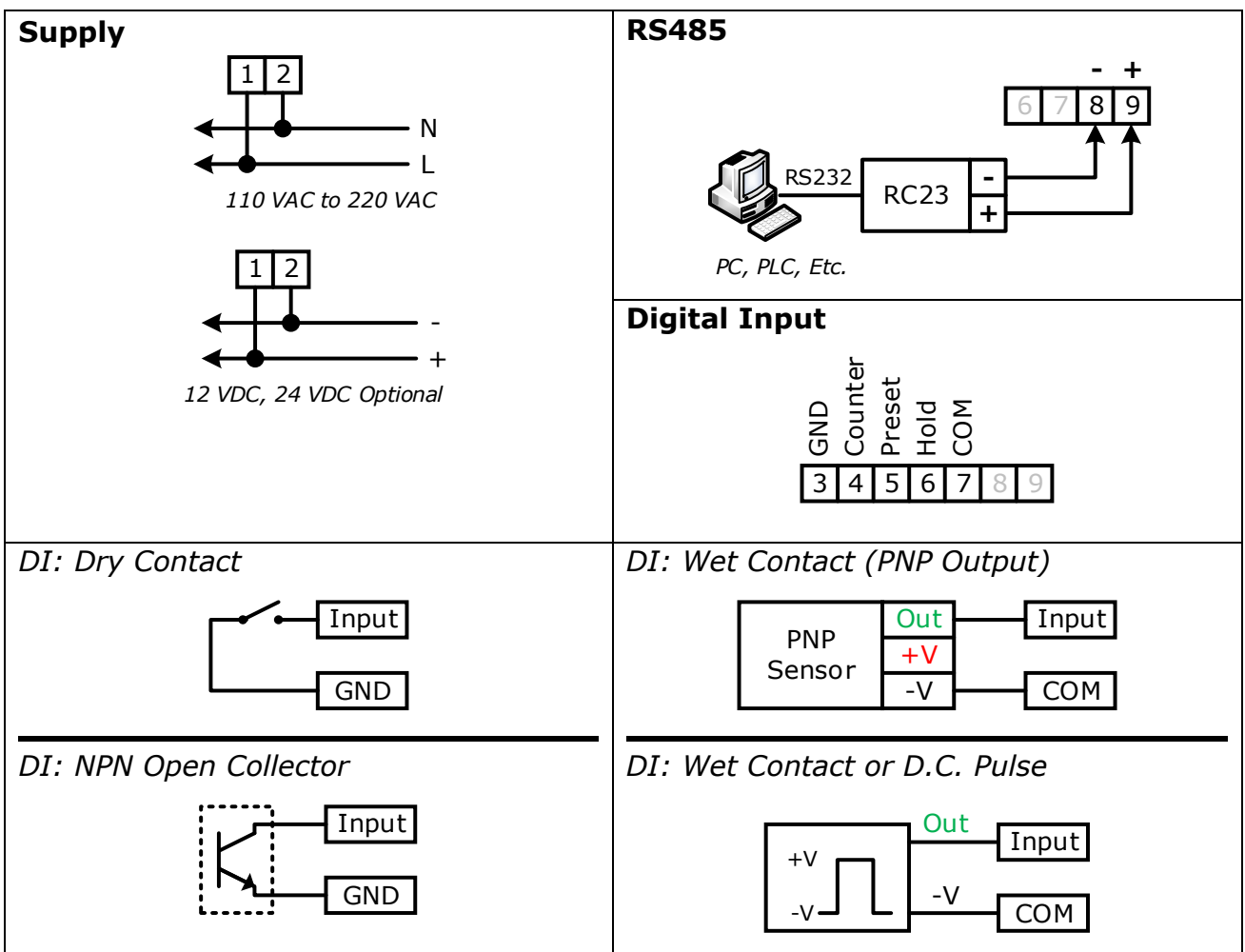

Wisco DP41 Utility Manual V1.0.0 Page 3 of 21

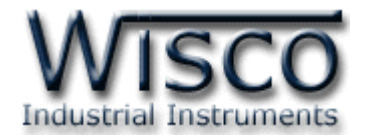

# **III. การเชื่อมต่อกับเครื่องคอมพิวเตอร์**

การเชื่อมต่อ DP41 กับเครื่องคอมพิวเตอร์ สามารถใช้ Cable Config ที่ได้ไปพร้อมกับ DP41 เพื่อทำ การตั้งค่า เช่น กำหนดค่า Multiply, Preset หรือจำนวนทศนิยม เป็นต้น โดย DP41 จะทำการ รับ/ส่ง ข้อมูลผ่านทาง Port Config (เปิดฝาหน้าของ DP41) และ Port RS485

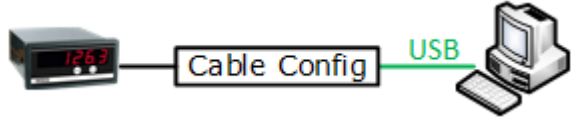

การเชื่อมต่อผ่านทาง Cable Config

# **IV. การตั้งค่า Dip Switch**

Dipswitch ใช้สำหรับเลือก Station (ตำแหน่งที่ 1 - 5), Baud rate (ตำแหน่งที่ 6 - 7) และ Modbus Protocol (ตำแหน่งที่ 8) ตามต้องการ และควรเลือกให้เหมาะสมกับการใช้งาน มีหลักการ ึ้ง<br>เพิ่จารกเาดังบี้

# **ตารางการตั้งค่า Dip Switch**

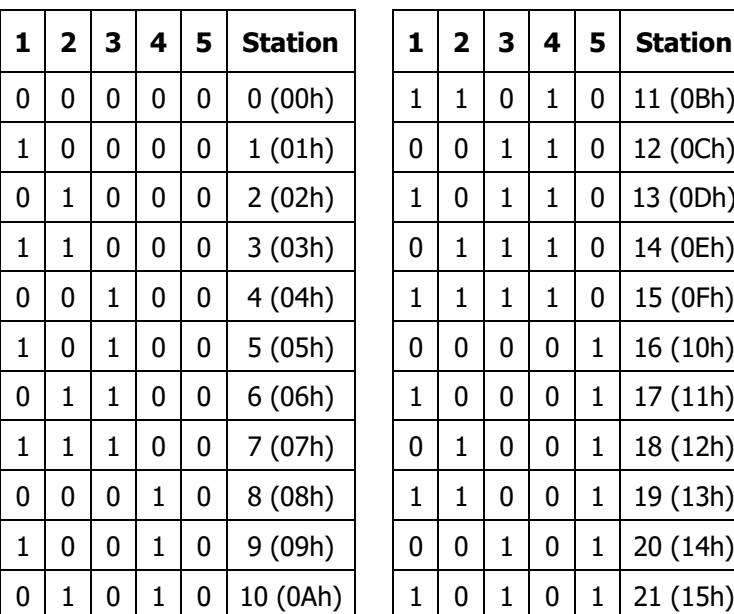

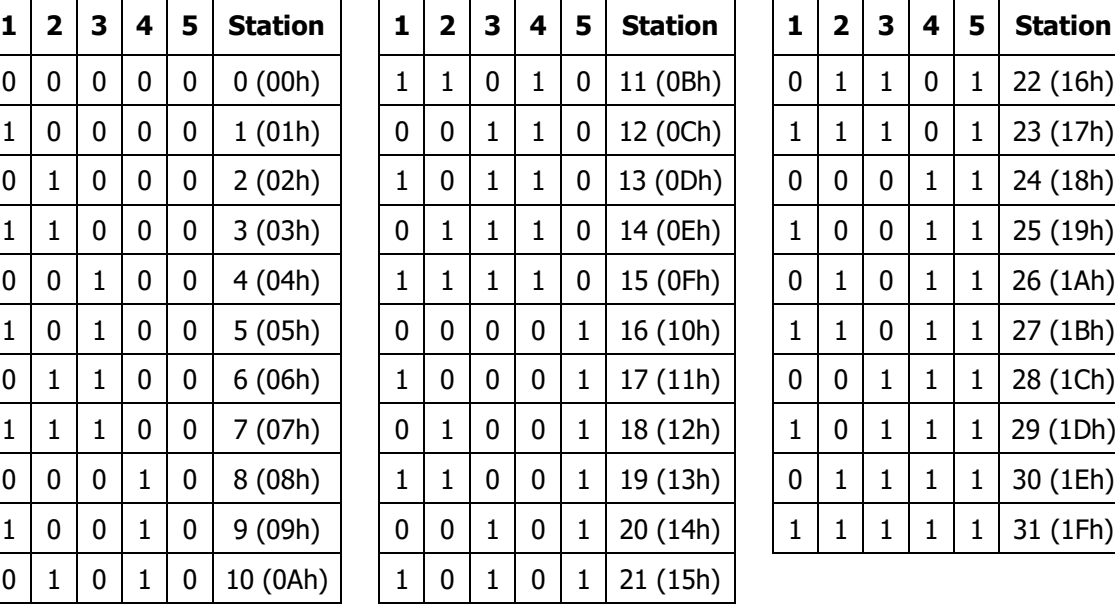

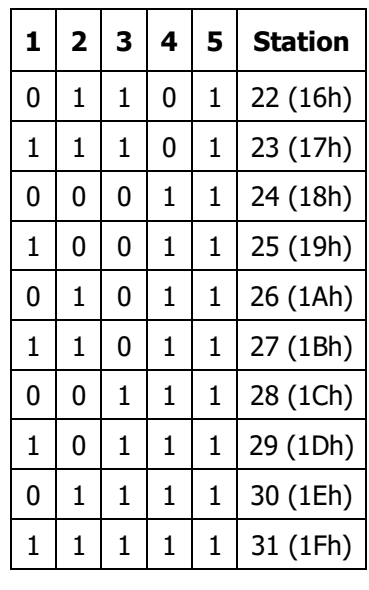

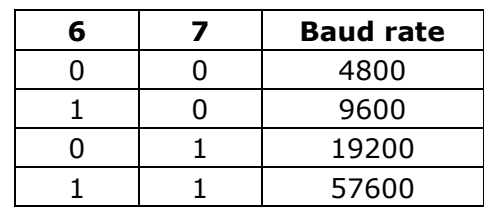

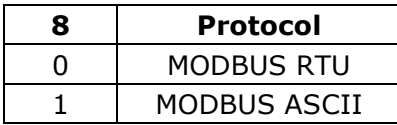

Page 4 of 21 Wisco DP41 Utility Manual V1.0.0

บริษัท วิศณุและสุภัค จำกัด 102/111-112 หมู่บ้านสินพัฒนาธานี ถนนเทศบาลสงเคราะห์ แขวงลาดยาว เขตจตุจักร กรุงเทพฯ 10900 โทร. (02)591-1916, (02)954-3280-1, แฟกซ์ (02)580-4427, [www.wisco.co.th,](http://www.wisco.co.th/) อีเมล์[info@wisco.co.th](mailto:info@wisco.co.th)

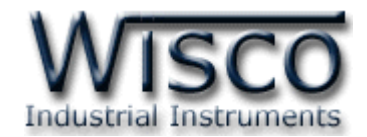

# **Wisco DP41 Utility**

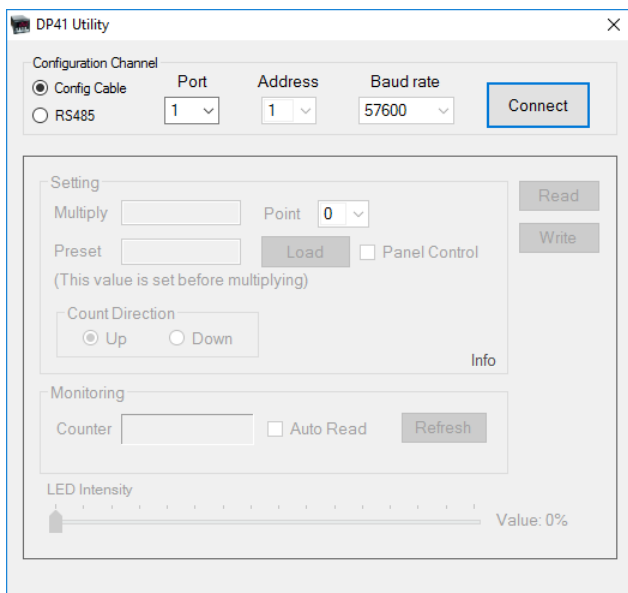

Wisco DP41 Utility ใช้สำหรับการอ่านค่าและการตั้งค่าให้กับ DP41 เช่น Multiply, Point, Preset และการอ่านค่าวัดในขณะนั้น โดยการเชื่อมต่อผ่านทาง Cable Config หรือ RS485

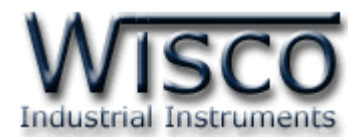

# **1. ข้อควรรู้ก่อนการใช้งานโปรแกรม Wisco DP41 Utility**

โปรแกรม Wisco DP41 Utility สามารถเชื่อมต่อกับ DP41 ผ่านทาง Cable Config หรือ RS485 เพื่อทำการตั้งค่าให้กับ **DP41** 

# **การใช้งาน USB Port**

- $\bm{\dot{\cdot}}$  ก่อนทำการเชื่อมต่อผ่านทาง USB Port ให้ทำการต่อสาย USB เข้ากับเครื่องคอมพิวเตอร์
- ❖ เมื่อใช้งาน USB Port เป็นครั้งแรก ต้องติดตั้ง Driver USB ก่อน ดูรายละเอียดได้ในหัวข้อที่

## **1.1**

# **1.1 วิธีการติดตั้ง Driver USB**

Driver USB ของ DP41 สามารถหาได้จากใน CD ที่มากับ DP41 หรือเว็บไซต์ของทางบริษัท

[www.wisco.co.th/main/downloads](http://www.wisco.co.th/main/downloads) ขั้นตอนการติดตั้ง Driver มีดังนี้

# **ส าหรับเครื่องคอมพิวเตอร์ที่มีระบบ Windows XP**

- ❖ ใส่แผ่น CD ลงใน CD/DVD-ROM
- ❖ ต่อสาย USB เข้ากับเครื่องคอมพิวเตอร์
- $\bm{\hat{\ast}}$  รอสักครู่ จะปรากฏหน้าต่าง "Found New Hardware Wizard" ขึ้นมา

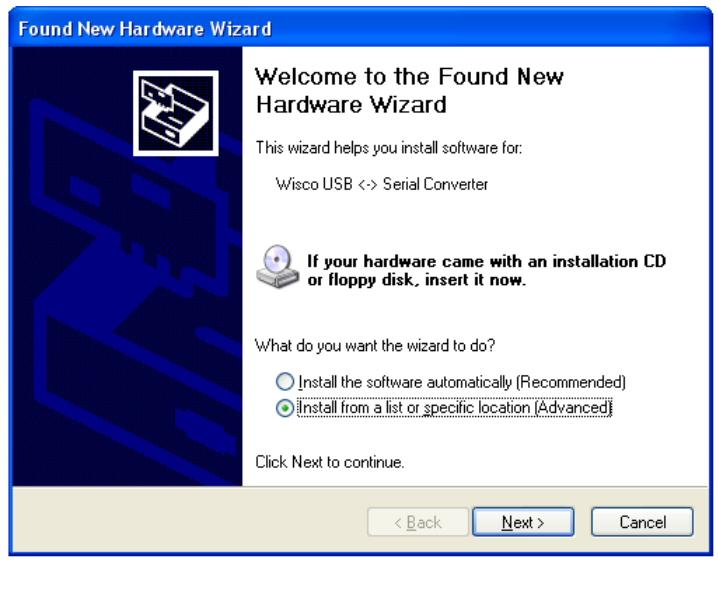

❖ เลือก ⊙ Install from a list or specific location (Advanced) และกดปุ่ม Next >

### Page 6 of 21 Wisco DP41 Utility Manual V1.0.0

บริษัท วิศณุและสุภัค จ ากัด 102/111-112 หมู่บ้านสินพัฒนาธานี ถนนเทศบาลสงเคราะห์แขวงลาดยาว เขตจตุจักร กรุงเทพฯ 10900 โทร. (02)591-1916, (02)954-3280-1, แฟกซ์ (02)580-4427, [www.wisco.co.th,](http://www.wisco.co.th/) อีเมล์[info@wisco.co.th](mailto:info@wisco.co.th)

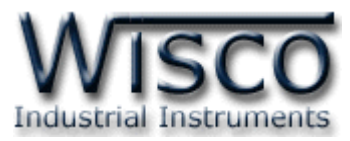

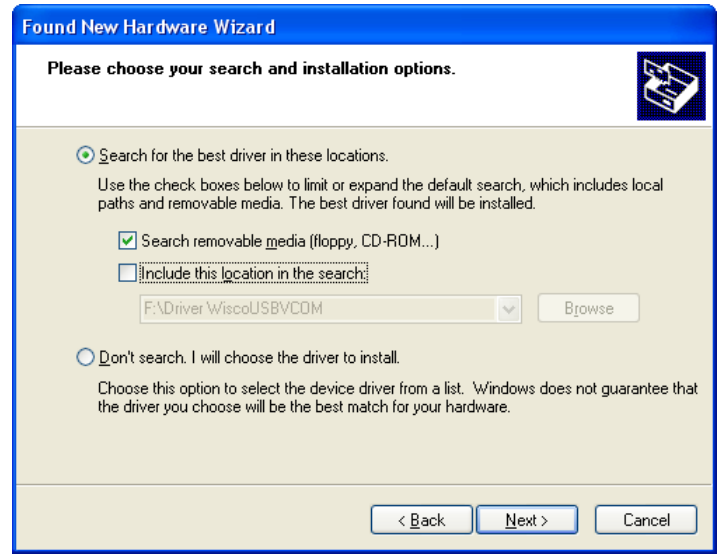

- ❖ เลือก <mark>☑</mark> Search removable <u>m</u>edia (floppy, CD-ROM...) และกดปุ่ม [  $N$ ext >
- ◆ รอสักครู่ให้ Windows ทำการค้นหา Driver ใน CD

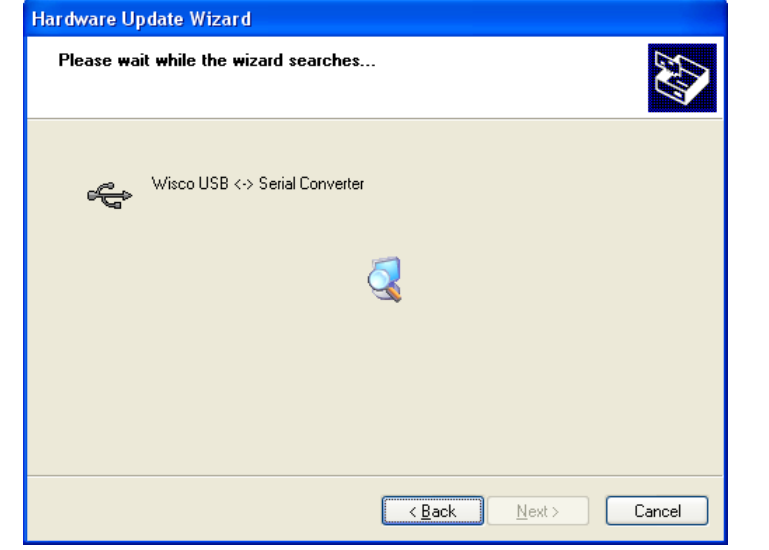

❖ ถ้าปรากฏหน้าต่าง "Hardware Installation" ขึ ้นมาให้คลิกที่ปุ่ ม

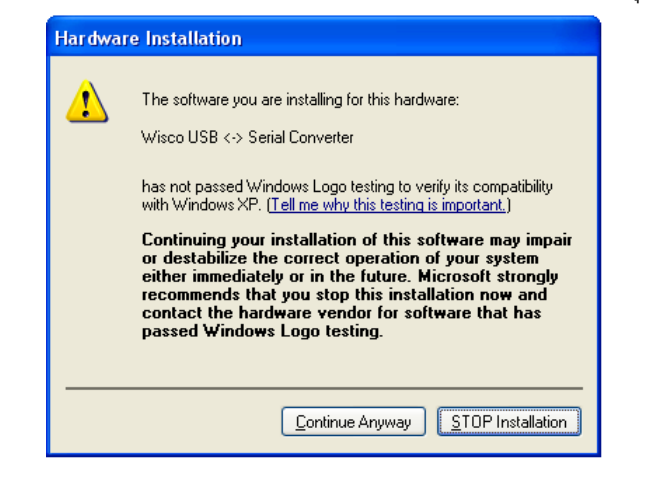

Wisco DP41 Utility Manual V1.0.0 Page 7 of 21

Wisnu and Supak Co., Ltd 102/111-112 Tessabansongkroh Rd., Ladyao, Jatujak, Bangkok 10900 Tel (662)591-1916, (662)954-3280-1, Fax (662)580-4427, [www.wisco.co.th,](http://www.wisco.co.th/) E-mail [info@wisco.co.th](mailto:info@wisco.co.th)

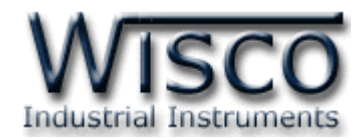

 $\clubsuit$  Windows จะทำการโหลด Driver USB ลงเครื่องคอมพิวเตอร์

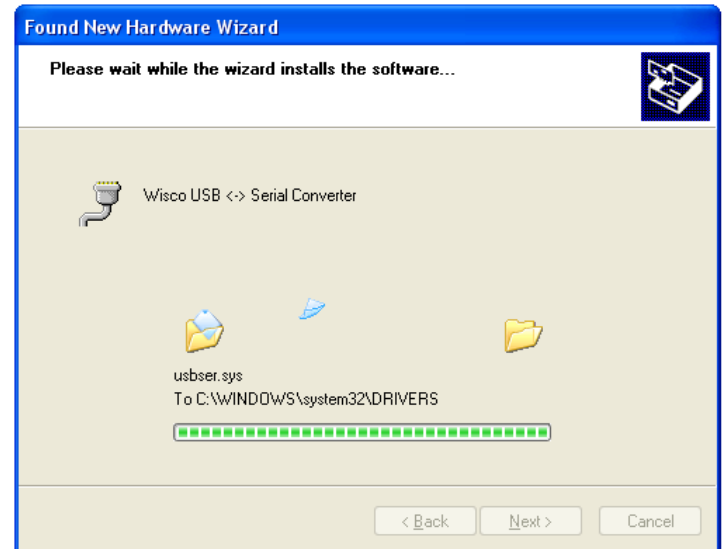

 $\bullet$  รอสักครู่จะมีหน้าต่าง "Completing the Found New Hardware Wizard" ขึ้นมาให้

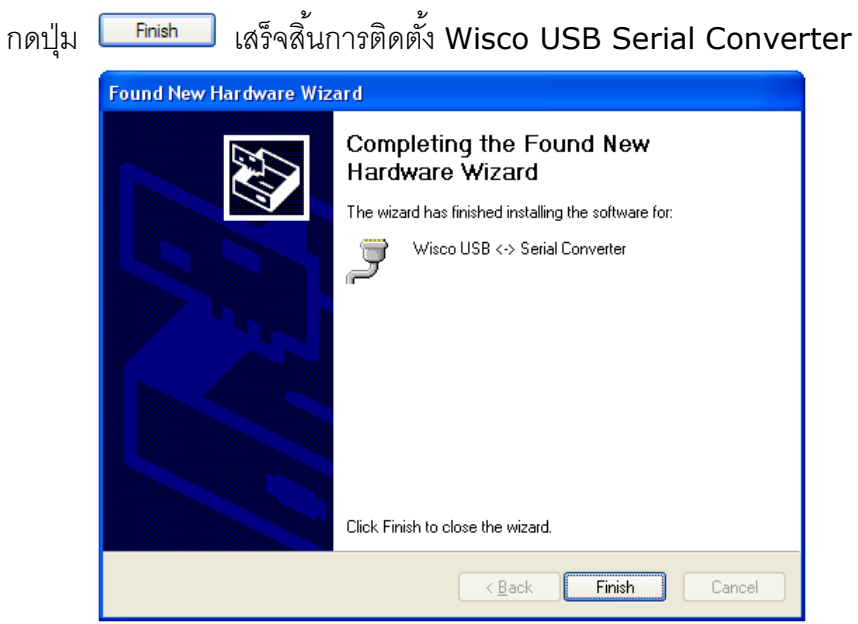

#### Page 8 of 21 Wisco DP41 Utility Manual V1.0.0

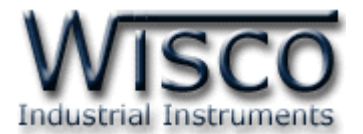

# **ส าหรับเครื่องคอมพิวเตอร์ที่มีระบบ Windows 7 และ Windows 8**

- ❖ ใส่แผ่น CD ลงใน CD/DVD-ROM
- ❖ ต่อสาย USB เข้ากับเครื่องคอมพิวเตอร์
- ❖ คลิกที่ Start -> Control Panel -> System -> Device Manager หรือคลิกขวาที่ My Computer และเลือกหัวข้อ Manage หลังจากนั้นเลือกหัวข้อ Device Manager (ลำหรับ Windows 8 เลือกที่ Start -> Setting -> Control Panel -> Device Manager)

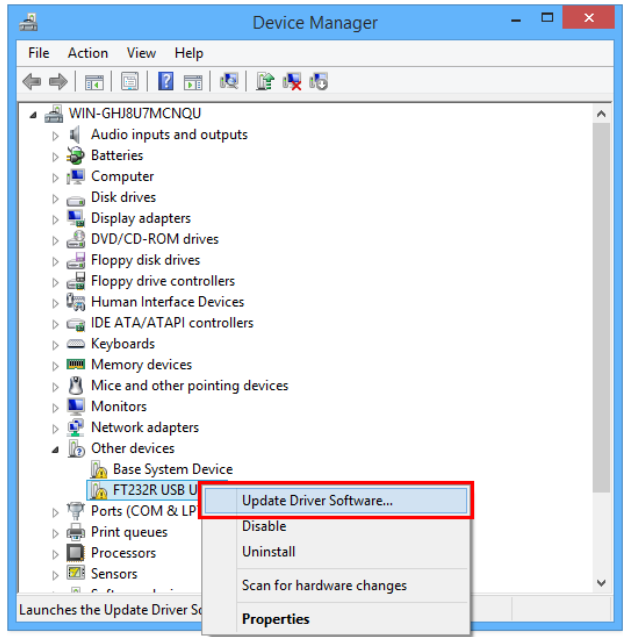

 $\cdot$  คลิกขวาที่ <mark>ใก</mark> FT232R USB UART และเลือก Update Driver Software...

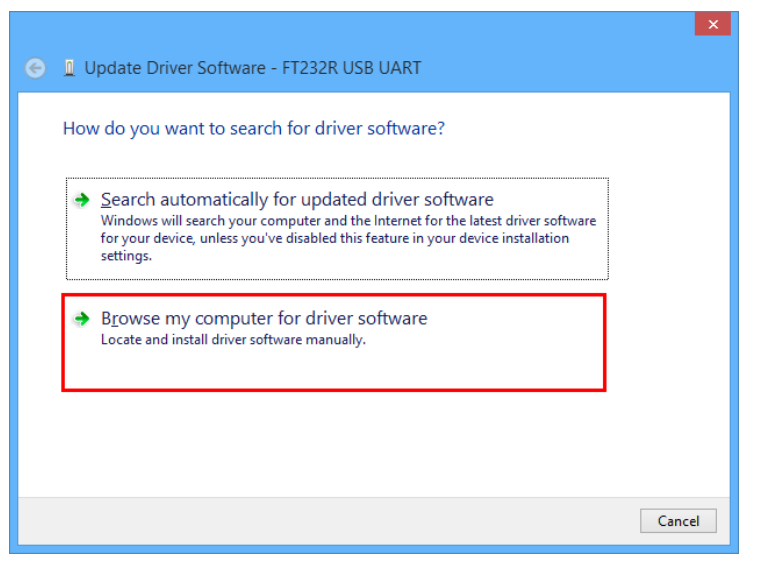

❖ เลือกหัวข้อ "Browse my computer for driver software"

Wisco DP41 Utility Manual V1.0.0 Page 9 of 21

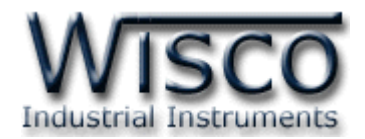

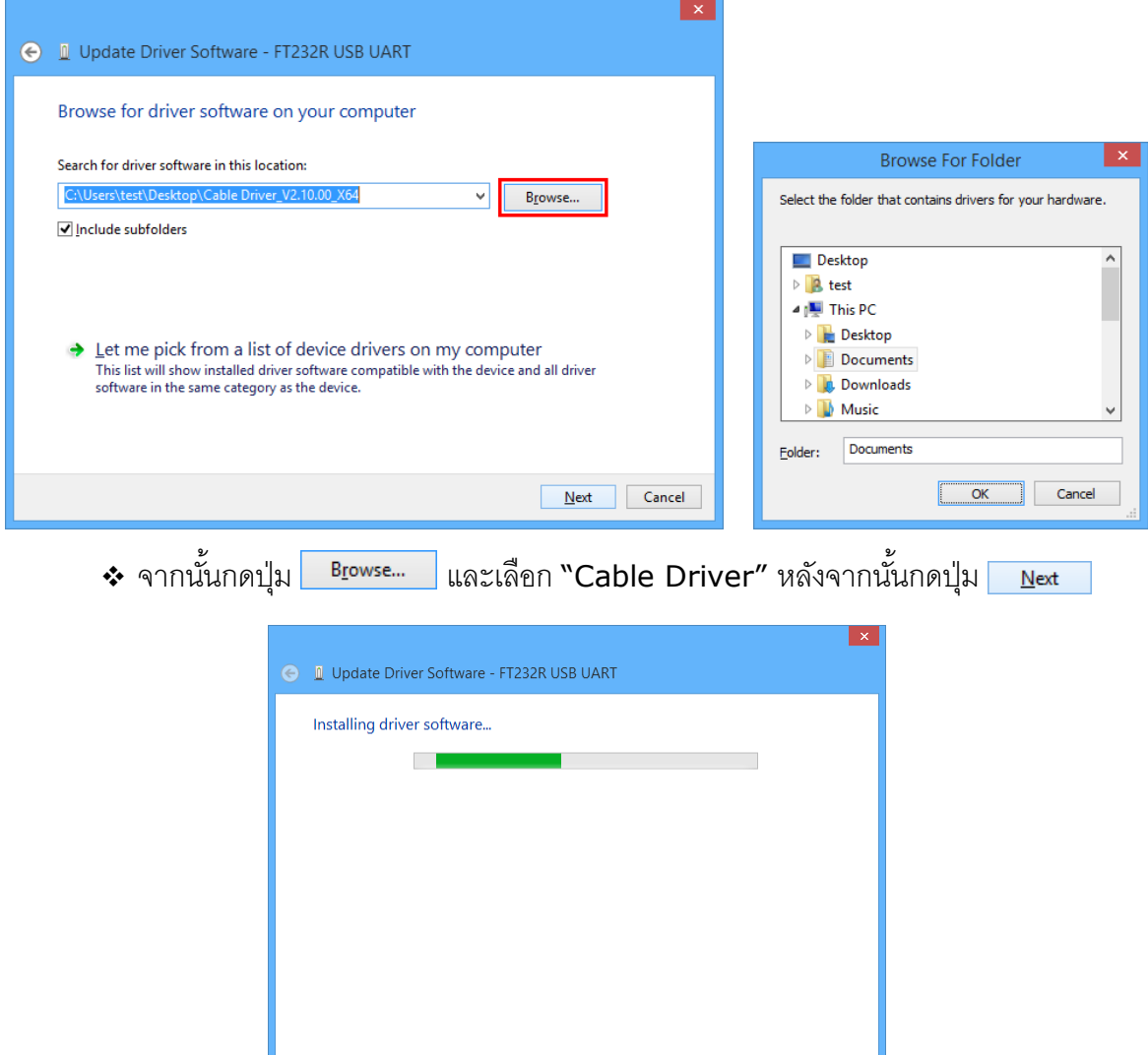

- $\boldsymbol{\dot{\ast}}$  Windows จะทำการโหลด Driver USB ลงเครื่องคอมพิวเตอร์
- ❖ รอสักครู่จะมีหน้าต่าง "Completing the Found New Hardware Wizard" ขึ้นมาให้ กดปุ่ม <mark>Sosse สั</mark>นสร็จสิ้นการติดตั้ง Driver Wisco USB VCom Port

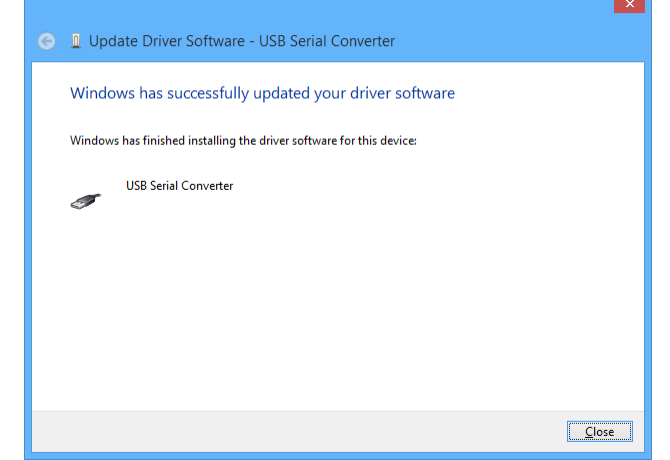

#### Page 10 of 21 Wisco DP41 Utility Manual V1.0.0

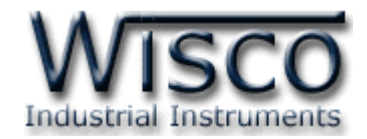

# **1.2 วิธีการติดตั้งโปรแกรม Wisco DP41 Utility**

โปรแกรม Wisco DP41 Utility สามารถหาได้จาก 2 แหล่ง ดังนี ้

- ❖ เว็บไซต์ของทางบริษัท [www.wisco.co.th/main/downloads](http://www.wisco.co.th/main/downloads) (DP41\_Utility\_Setup\_v1\_0\_0.exe)
- $\bullet$  ใน CD ที่มากับ DP41 การลงโปรแกรมมีขั้นตอนดังนี้
	- ❖ ใส่ CD ลงใน CD/DVD-ROM
	- ❖ เปิดไฟล์ชื่อ DP41\_Utility\_Setup\_v1\_0\_0.exe

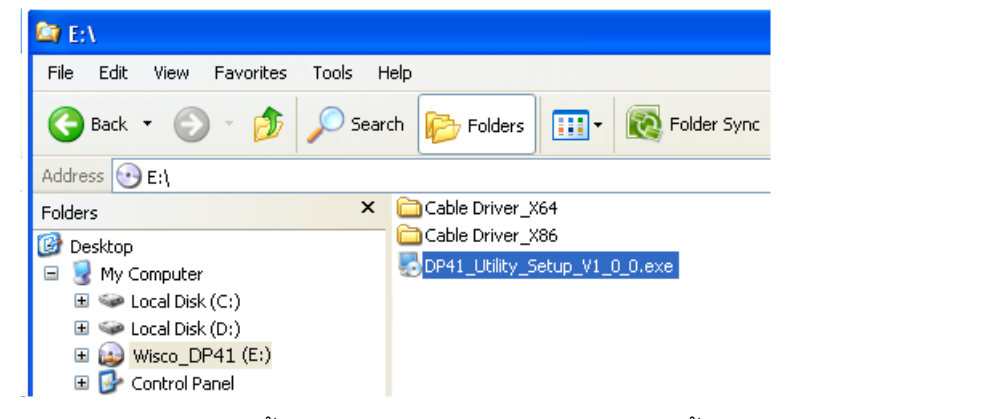

 $\, \bm{\hat{}}$  จะปรากฏหน้าต่างติดตั้งโปรแกรม Wisco DP41 Utility ขึ้นมา ให้คลิกปุ่ม  $\, \bm{\hat{}} \,$  $Next$ ไปเรื่อยๆจนกระทั่งสิ้นสุดการติดตั้ง

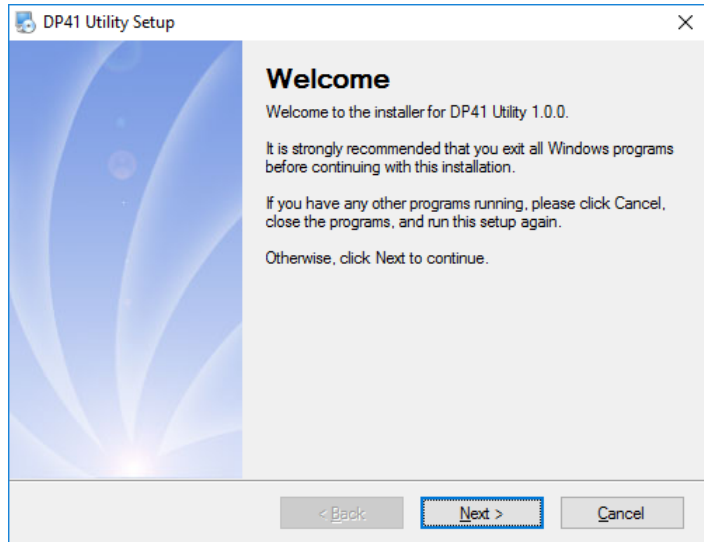

โปรแกรมที่ติดตั้งแล้วโดยปกติจะอยู่ในกลุ่มของ Program Files ดังนี้

[Windows Drive] > Program Files > Wisco > Wisco Utility > DP41 Utility V1.0.0

ู และ shortcut ที่ใช้เปิดโปรแกรม DP41 Utility จะอย่ใน Programs Group ดังนี้

Start > All Programs > Wisco > Wisco DP41 > DP41 Utility

Wisco DP41 Utility Manual V1.0.0 Page 11 of 21

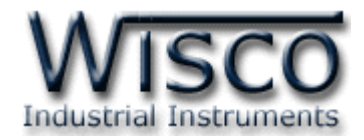

## **1.3 วิธีการลบโปรแกรม Wisco DP41 Utility**

Microsoft SQL Server 2005 Wisco RC31  $\blacktriangleright$ k Adobe Acrobat 7.0 Professional **m** Microsoft Visual Basic 6.0 Wisco RC32  $\ddot{\phantom{1}}$ m **Microsoft Visual SourceSafe**  $\ddot{\phantom{1}}$ **m** Wisco SC22 Ы Calculator **m** MOVICON 9.1 **m** Wisco DL2200  $\blacktriangleright$ ٠ PowerQuest PartitionMagic 8.0 **m** WiscoServ  $\blacktriangleright$  $\blacktriangleright$ Microsoft Visual Basid Œ Wisco OD04 Realtek m j. MSDN Library for Vis **THE Wisco** Wisco DP41 Utility DP41 Utility Studio 2005 Uninstall DP41 Utility **m** Startup  $\ddot{\phantom{1}}$ **All Programs the Tera Term Pro**  $\blacktriangleright$ **PSPad editor** í. **nd** Nero 7 Ultra Edition j. **A** start 圖 Visual Task Tips b,

เลือกที่ start -> All Programs -> Wisco -> Wisco DP41 -> Uninstall DP41 Utility

❖ จะปรากฏหน้าต่างให้ยืนยันการลบโปรแกรมออกจากระบบ คลิกปุ่ม  $N$ ext >

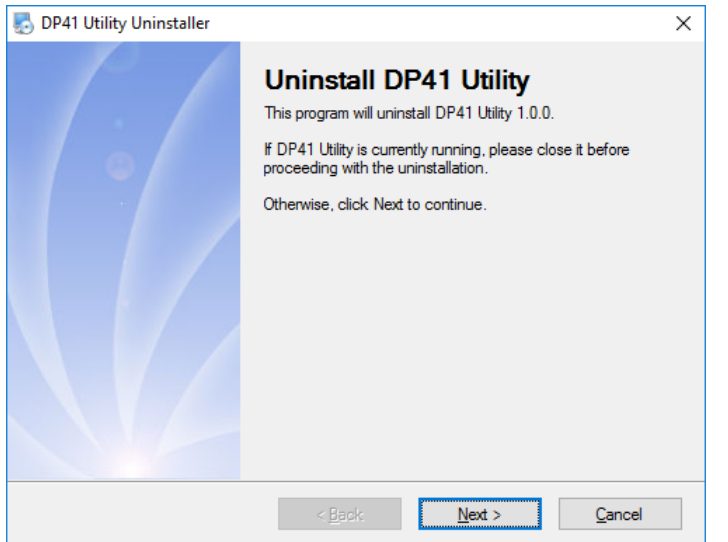

 $\bm{\cdot}$  รอสักครู่ Windows จะทำการลบโปรแกรมออกจากระบบ

Page 12 of 21 Wisco DP41 Utility Manual V1.0.0

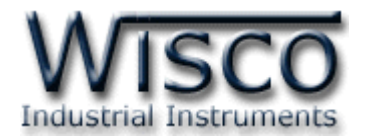

# **1.4 วิธีการเปิ ดใช้งานโปรแกรม Wisco DP41 Utility**

เปิดโปรแกรมโดยเลือกที่ start -> All Programs -> Wisco -> Wisco DP41 Utility ->

DP41 Utility จะปรากฏหน้าต่างของโปรแกรม Wisco DP41 Utility

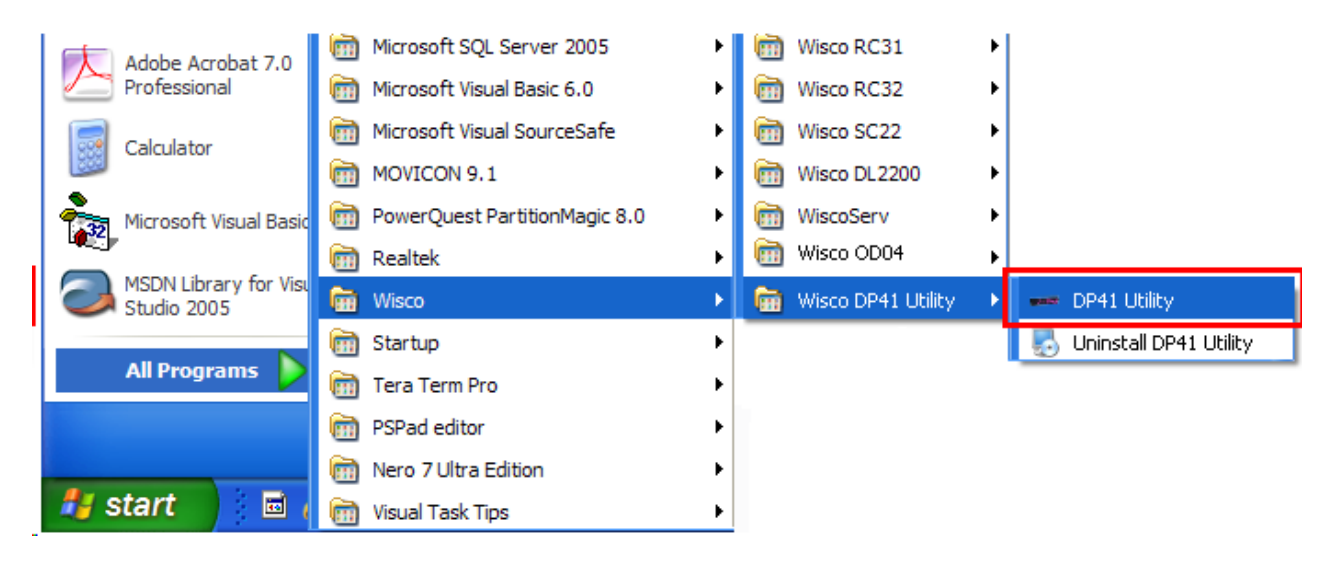

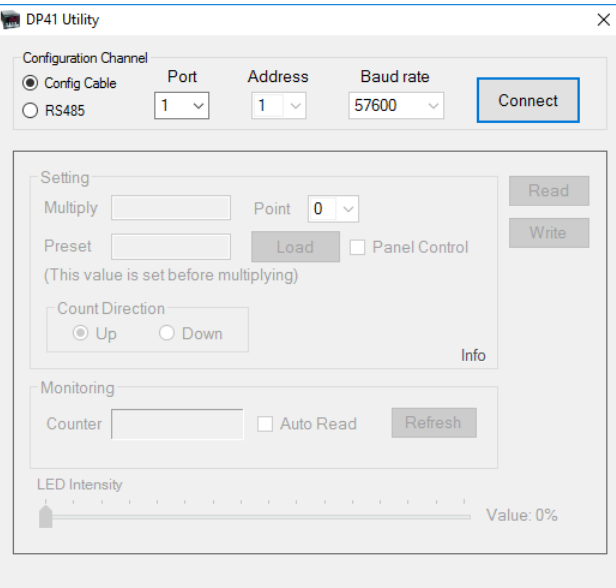

Wisco DP41 Utility Manual V1.0.0 Page 13 of 21

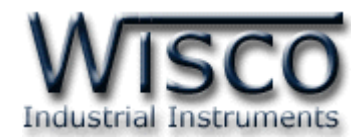

# **2. วิธีการเช่ือมต่อโมดูลกบัโปรแกรม Wisco DP41 Utility**

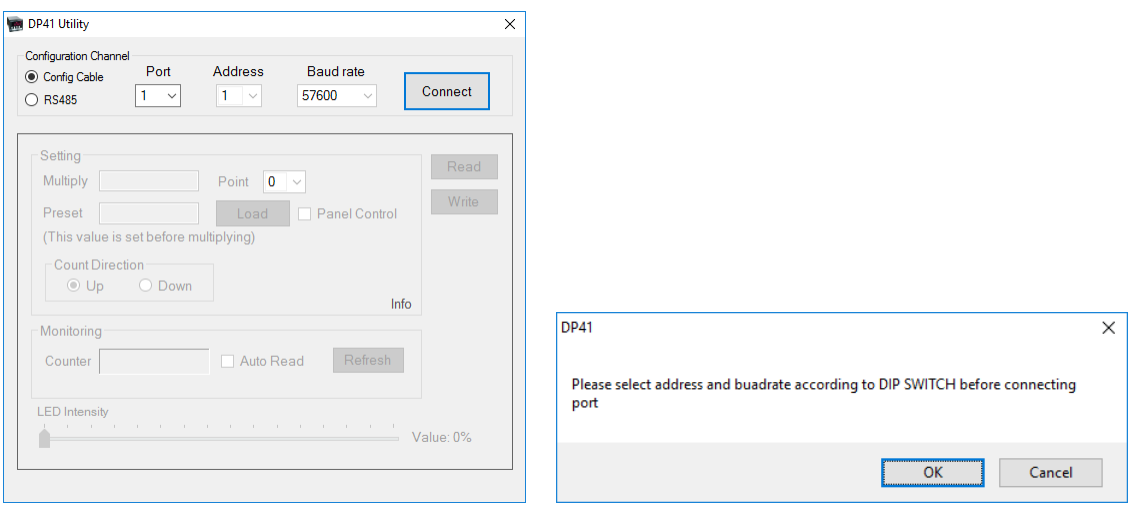

การเชื่อมต่อกับ DP41 สามารถท าได้ 2 วิธี มีรายละเอียดดังนี ้

- ❖ **การเชื่อมต่อผ่านทาง Config Cable** (เปิดฝาหน้าของ DP41 จะมี Config Port)
	- 1) คลิกเลือกที่ Config Cable (โดยจะต้องทำการติดตั้ง Driver USB Config Cable ก่อน

# ดูรายละเอียด**ที่หัวข้อ 1.1 "วิธีการติดตั้ง Driver USB"**)

2) จากนั้นกดป่ม "Connect" ถ้าเชื่อมต่อกับโปรแกรมได้แล้วสถานะของป่มจะเปลี่ยนเป็น

"Disconnect" แทน

# ❖ **การเชื่อมต่อผ่านทาง RS485**

- 1) ปรับ DIP Switch หมายเลข <sup>8</sup> = ON (ASCII Mode)
- 2) คลิกเลือกที่ RS485
- 3) ระบุหมายเลข Comm. Port ที่ใช้ในการเชื่อมต่อ (วิธีตรวจสอบหมายเลข Comm. Port ดู รายละเอียดใน "**ภาคผนวก**")
- 4) กำหนดหมายเลข Address (จะต้องกำหนดให้ตรงกับ Station) และกำหนด Baud Rate ให้ตรงกับการตั ้งค่า DIP Switch ของ DP41 (**ดูท่ีหัวข้อ "การตั้งค่า Dip Switch"**)
- 5) จากนั้นกดปุ่ม "Connect" จะแสดงข้อความแจ้งเตือนเกี่ยวกับการตั้งค่า DIP Switch ขึ้นมา ให้กดป่ม "OK"
- 6) ถ้าเชื่อมต่อกับโปรแกรมได้แล้ว สถานะของปุ่ มจะเปลี่ยนเป็น "Disconnect" แทน

บริษัท วิศณุและสุภัค จ ากัด 102/111-112 หมู่บ้านสินพัฒนาธานี ถนนเทศบาลสงเคราะห์แขวงลาดยาว เขตจตุจักร กรุงเทพฯ 10900 โทร. (02)591-1916, (02)954-3280-1, แฟกซ์ (02)580-4427, [www.wisco.co.th,](http://www.wisco.co.th/) อีเมล์[info@wisco.co.th](mailto:info@wisco.co.th)

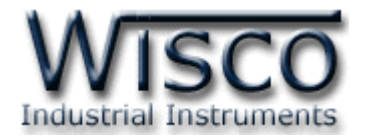

# **3. การอ่านค่าและการตั้งค่าให้กับ DP41**

เมื่อเชื่อมต่อกับโปรแกรมได้แล้วสามารถอ่านค่าและตั้งค่าต่างๆได้ เช่น Multiply, Point, Preset และแสดงผลค่าวัดในขณะนั้น มีรายละเคียดดังนี้

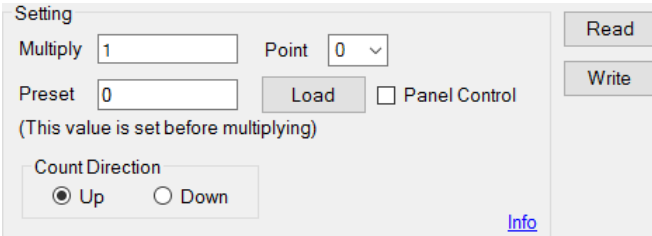

- ิ**∻ Multiply** กำหนดค่าที่ใช้สำหรับคูณค่าที่นับได้
- ❖ **Point** กำหนดจุดทศนิยมที่ต้องการแสดงผล (0 3 ตำแหน่ง, 0 คือ ไม่แสดงจุดทศนิยม)
- ❖ **Preset** กำหนดค่าเริ่มต้นให้กับ DP41
- ❖ **ปุ่ ม** ใช้ส าหรับน าค่า Preset มาแสดงผลที่หน้าจอ
- ❖ **Panel Control** ใช้สำหรับกำหนด เปิด/ปิด การทำงานของปุ่ม Preset ที่ด้านหน้าของ DP41
- ❖ **ปุ่ ม** อ่านค่า Config ที่อยู่ใน DP41
- ❖ **ปุ่ ม** เขียนค่า Config ไปยัง DP41
- $\bm{\cdot}$  **Info** ใช้สำหรับแสดงรายละเอียดของโปรแกรมและแสดงคู่มือการใช้งาน
- ❖ **Count Direction** ใช้สำหรับกำหนดทิศทางการนับของ Counter (นับขึ้น/นับลง)

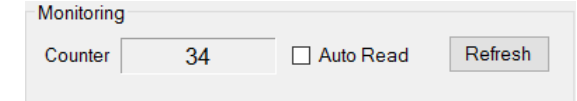

 $\bm{\dot{\cdot}}$  ปุ่ม Refresh ใช้สำหรับอ่านค่า Input เข้ามาเพียงครั้งเดียว

ึ่**∻ Auto Reading** กำหนดให้อ่านค่า Input ตลอดเวลา (เมื่อคลิกเลือกแล้วจะต้องกดปุ่ม

Refresh เพื่อทำการอ่านค่าและหยุดอ่านค่าโดยการกดปุ่ม Stop

 $\clubsuit$  Counter 34 ใช้สำหรับแสดงผลค่าวัด

**LED** Intensity Value: 67%

❖ LED Intensity ใช้สำหรับกำหนดความสว่างให้กับตัวเลขที่แสดงผล

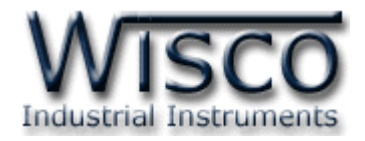

# **4. การตดิต่อกับโมดลู โดยใช้MODBUS (ASCII) Protocol**

DP41 สามารถใช้ Protocol MODBUS ในการติดต่อได้เช่นกัน โดยจะมีรูปแบบของคำสั่งดังต่อไปนี้ (CHAR = Character; 1 CHAR ประกอบไปด้ วย 8 Data Bits, 1 Start Bit, None Parity Bit และ 1 Stop Bit)

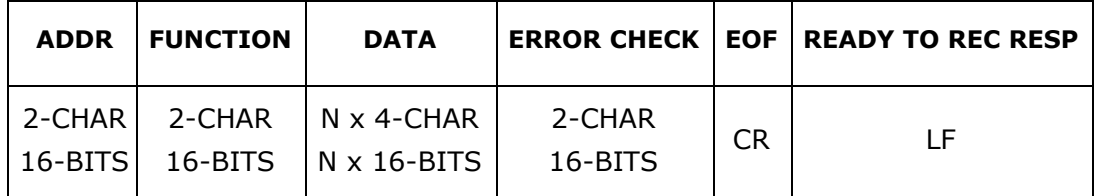

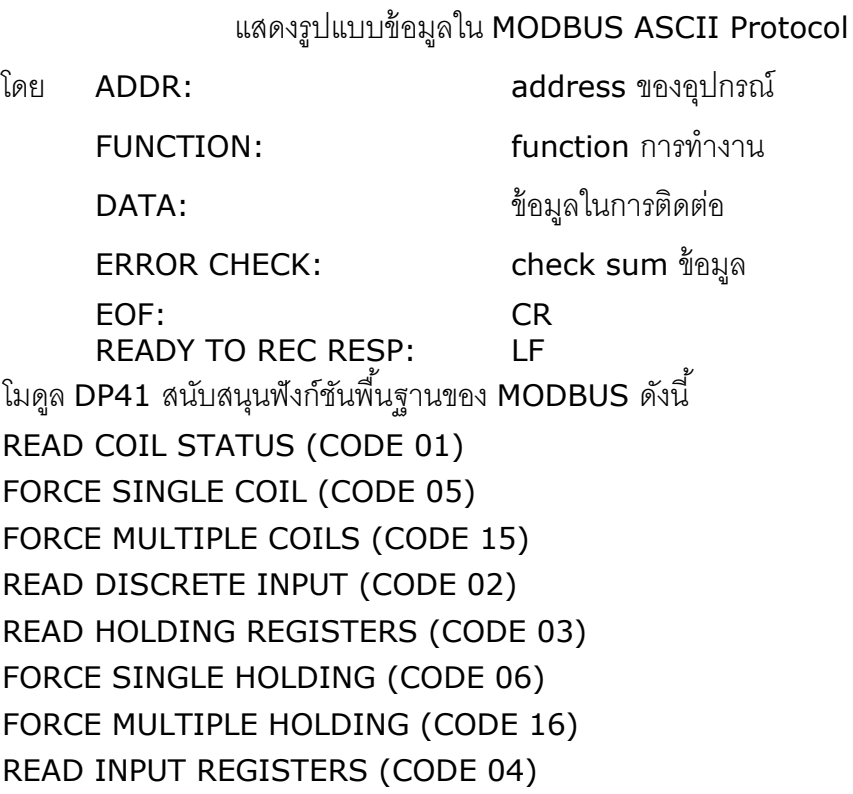

### *Function 01, 05, 15*

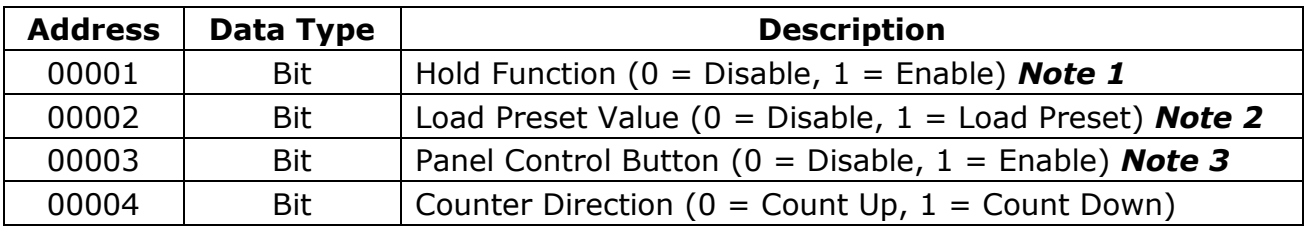

*Note 1:* มีผลเช่นเดียวกันกับการป้อน Input ให้กับ Hold

*Note 2: ค่*าของ Bit นี้จะถูกเคลียร์อัตโนมัติเมื่อทำการโหลดค่าเสร็จแล

*Note 3: เ*ปิด/ปิด การใช้งานปุ่ม Preset ด้านหน้า Panel

Page 16 of 21 Wisco DP41 Utility Manual V1.0.0

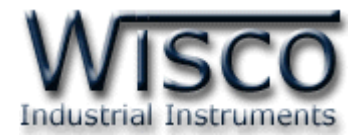

### *Function 02*

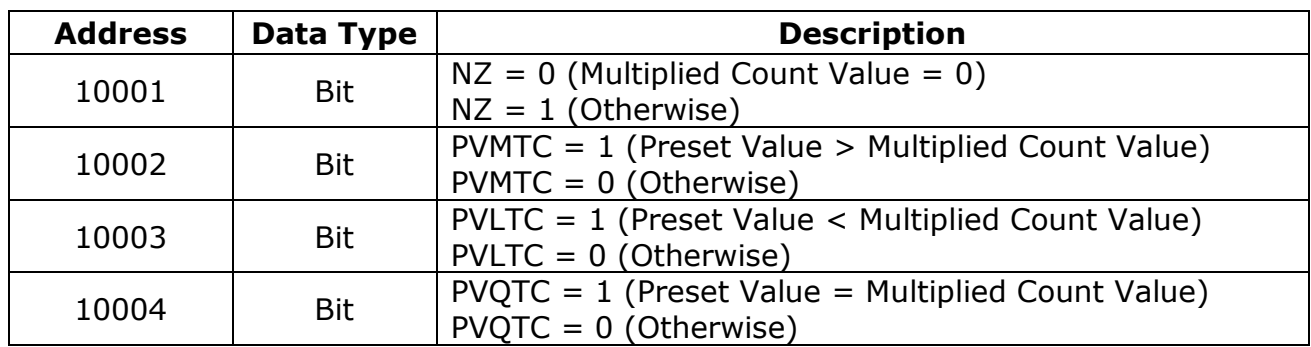

#### *Function 03, 06, 16*

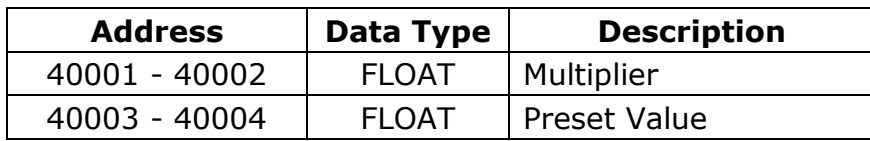

#### *Function 04*

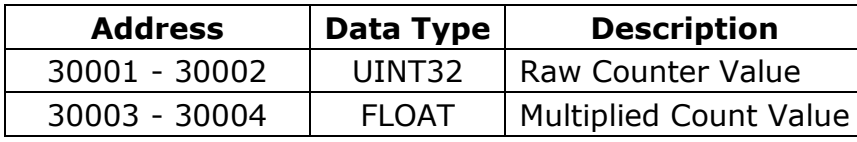

**\*\*\*** รายละเอียดที่เหลือของ Modbus สามารถดูได้จาก *'Modbus Reference Guide'* หรือที่ <http://www.modbus.org/specs.php>

## **ตัวอย่างฟังก์ชั่น MODBUS (ASCII) PROTOCOL**

#### *Function Code 04*

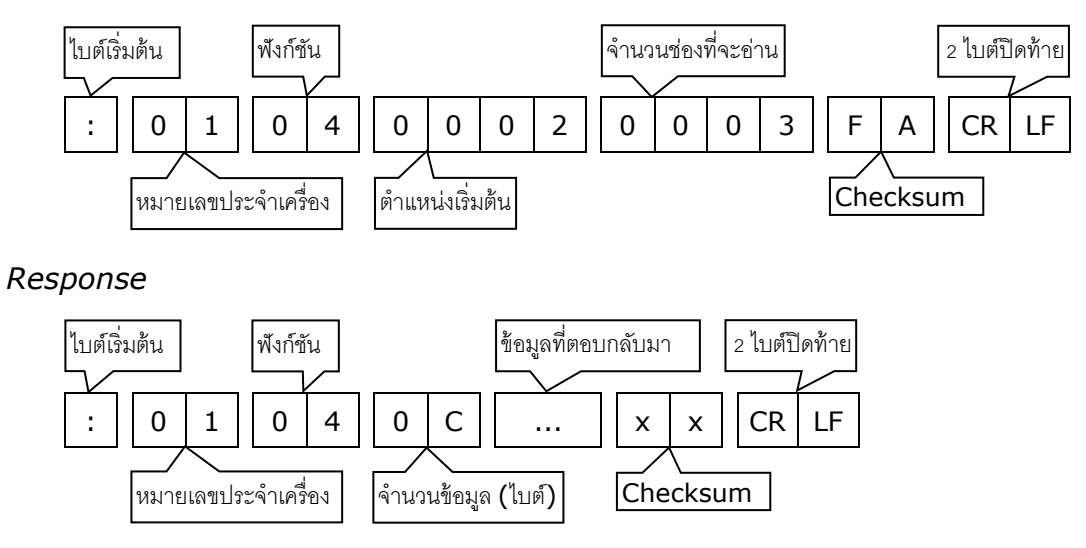

Wisco DP41 Utility Manual V1.0.0 Page 17 of 21

Wisnu and Supak Co., Ltd 102/111-112 Tessabansongkroh Rd., Ladyao, Jatujak, Bangkok 10900 Tel (662)591-1916, (662)954-3280-1, Fax (662)580-4427, [www.wisco.co.th,](http://www.wisco.co.th/) E-mail [info@wisco.co.th](mailto:info@wisco.co.th)

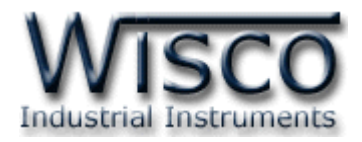

# **5. วิธีคิด CHECK SUM สำหรับ MODBUS (ASCII) Protocol**

MODBUS Protocol จะใช้ CHECK SUM ในการตรวจสอบความถูกต้องของข้อมูลที่ส่งไปทุกคำสั่ง การคิด CHECK SUM นั้นจะใช้การบวกข้อมูลทั้งหมดเข้าด้วยกัน (บวกเฉพาะข้อมูลที่เป็นตัวเลขเท่านั้น) บวกกันครั้งละ 1 ไบต์โดยค่าที่เกิน 1 byte นั้นเราจะตัดทิ้ง จากนั้น นำค่าที่ได้ 1 byte นั้นมาทำ 1's complement และ 2's complement

**ตัวอย่างเช่น** ': 0F 04 <sup>0001</sup> <sup>0023</sup> [CR] [LF]'

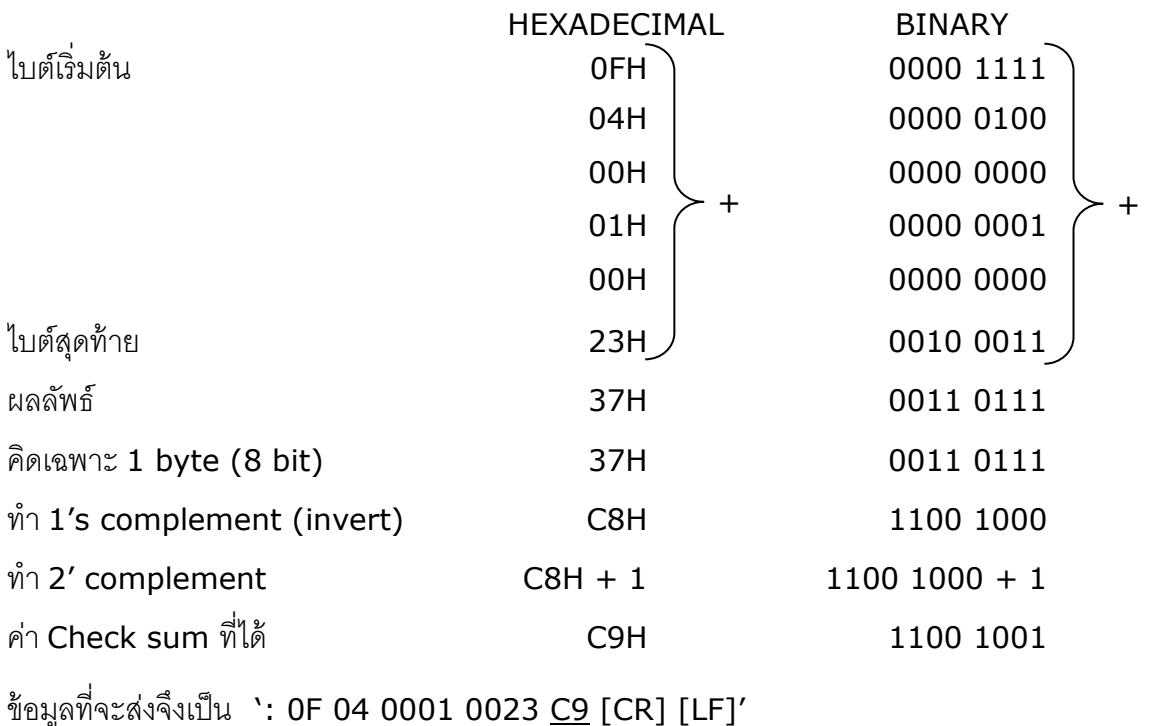

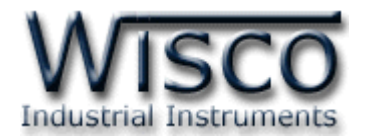

# **ภาคผนวก**

# **A.วิธีแก้ปัญหาเมื่อติดตั้ง USB Driver ไม่ได้ (Windows 8, 8.1)**

ในกรณีที่ทำการติดตั้ง USB Driver ไม่ได้นั้น (สำหรับ Windows 8 หรือ Windows 8.1) ให้ทำ

การปิดลายเซ็นของ Driver มีขั้นตอนดังนี้

ี่ 1) เปิด Charm Bar -> Setting -> Power และกดปุ่ม Shift ที่ Keyboard ค้างไว้ จากนั้น

คลิกเลือก Restart เมื่อแสดงหน้าต่าง "Choose an Option″ แล้วถึงปล่อยปุ่ม Shift

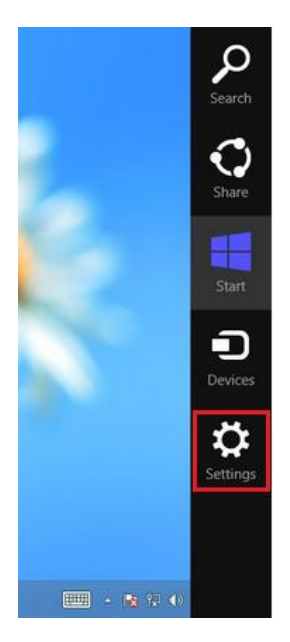

2) เมื่อ Windows ทำการ Restart แล้วให้คลิกเลือกที่ "Troubleshoot"

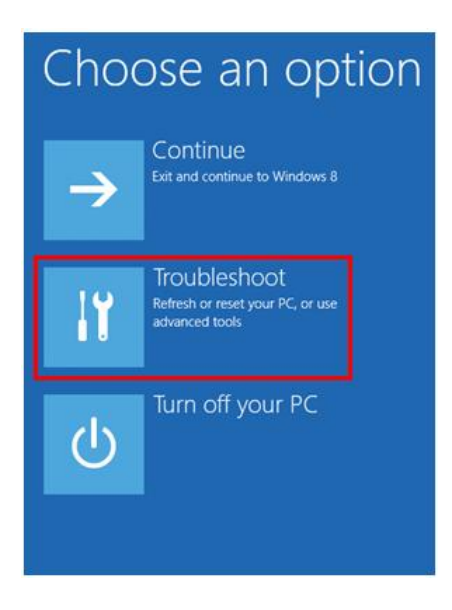

Wisco DP41 Utility Manual V1.0.0 Page 19 of 21

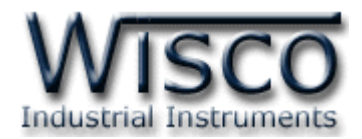

3) คลิกเลือกที่ "Advance Option" และที่หน้าต่าง "Advance Option" ให้คลิกเลือก

### "Startup Settings"

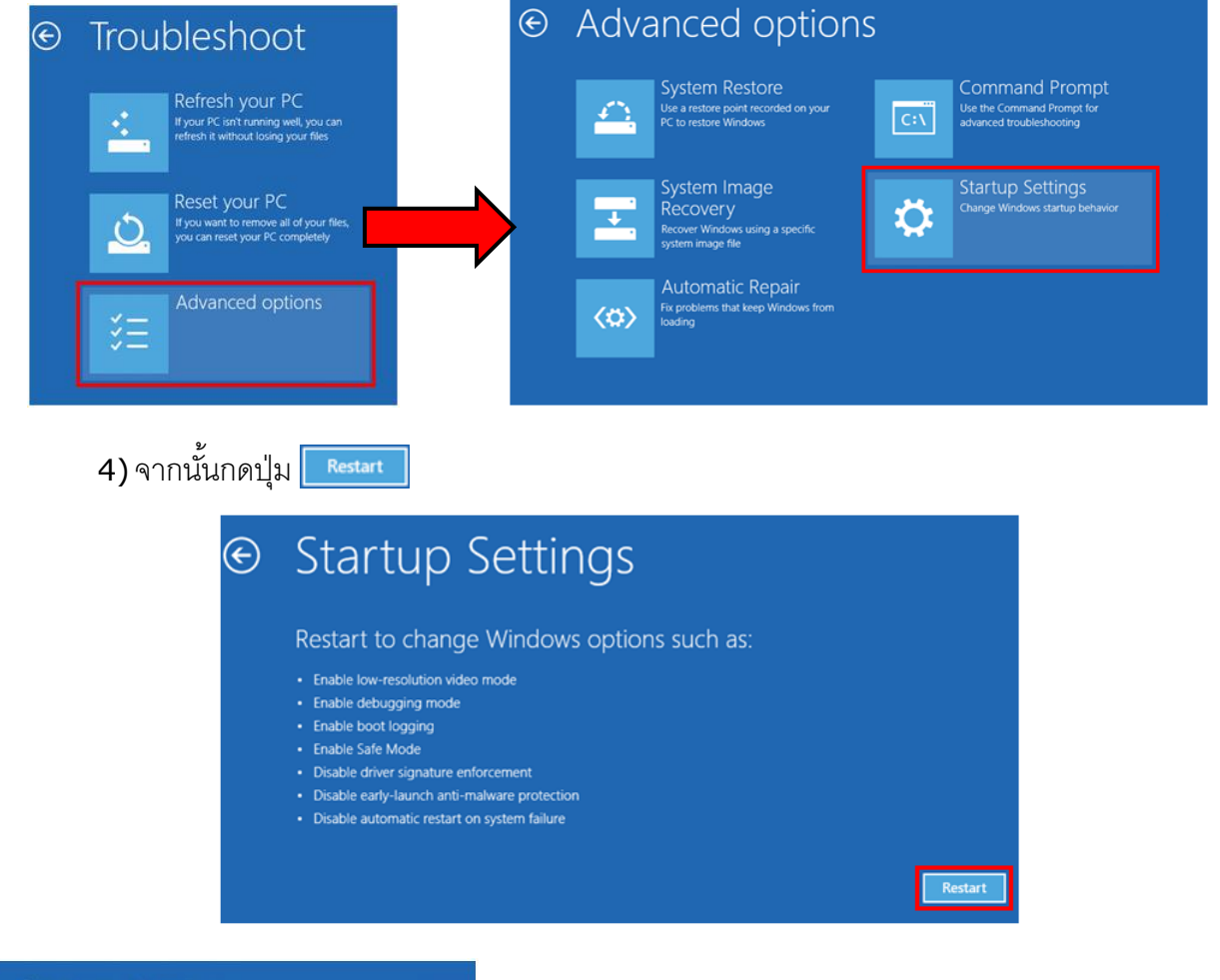

# **Startup Settings**

Press a number to choose from the options below: Use number keys or functions keys F1-F9.

1) Enable debugging 2) Enable boot logging 3) Enable low-resolution video 4) Enable Safe Mode 5) Enable Safe Mode with Networking 6) Enable Safe Mode with Command Prompt 7) Disable driver signature enforcement 8) Disable early launch anti-malware protection 9) Disable automatic restart after failure

5) หลังจาก Restart แล้วที่หน้าต่าง "Startup Settings" ให้

กดปุ่ม F7 หรือกดปุ่มหมายเลข 7 ที่ Keyboard เพื่อ

ทำการเลือกหัวข้อที่ 7 "Disable driver signature enforcement"

6) เครื่องคอมพิวเตอร์จะทำการ Restart อีกครั้ง หลังจากนั้นให้ ทำการติดตั้ง USB Driver อีกครั้ง

Press F10 for more options Press Enter to return to your operating system

#### Page 20 of 21 Wisco DP41 Utility Manual V1.0.0

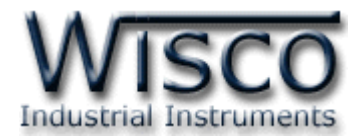

### **B.วิธีการตรวจสอบหมายเลขของ Comm. Port**

การตรวจสอบหมายเลขของ Comm. Port มีขั้นตอนดังนี้

- 1) คลิกขวาที่ My Computer เลือกที่ Manage -> Device Manager หรือคลิกที่ Start -> Control Panel -> System -> Tab Hardware -> Device Manager ดังรูป
	- $\diamond$  สำหรับ Windows 7 คลิกที่ Start -> Control Panel -> System -> Device Manager หรือคลิกขวาที่ My Computer เลือกที่ Manage -> Device Manager
	- $\cdot$  สำหรับ Windows 8 คลิกที่ Start -> Setting -> Control Panel -> System -> Device Manager

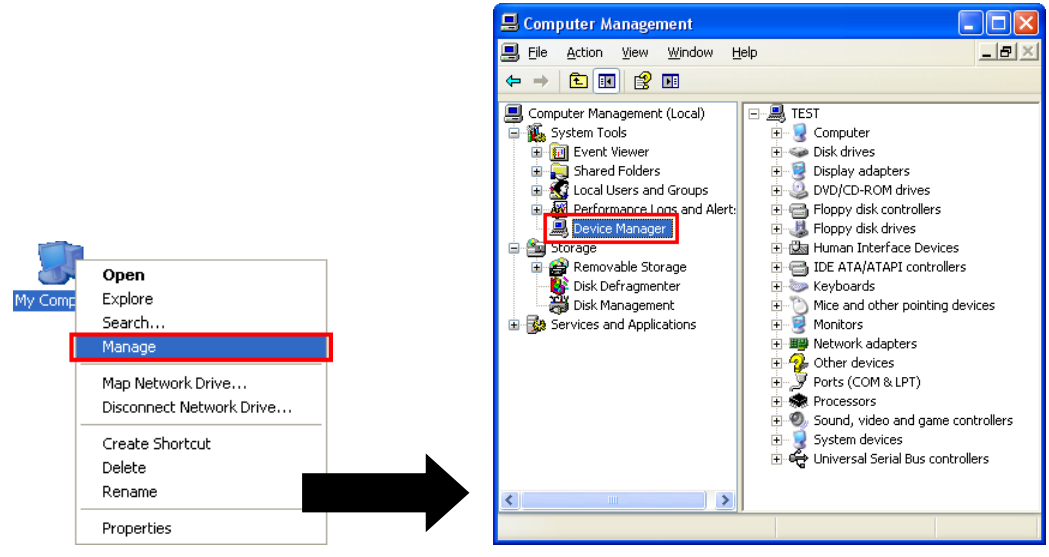

2) หลังจากนั้นคลิกที่หัวข้อ Port จะแสดงหมายเลข Comm. Port เช่น  $\bm{\mathcal{F}}$  USB Serial Port (COM2)

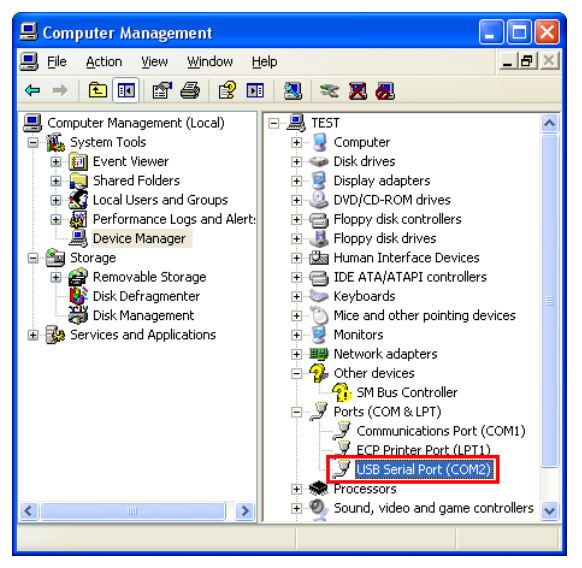

#### **Edit: 23/09/2021**

Wisco DP41 Utility Manual V1.0.0 Page 21 of 21